## **※登録済みの情報に変更がない場合は、以下の3ステップで更新申請が可能です!**

**(1)** システムにログイン後、『事業所情報の照会・編集を行う』を押します。

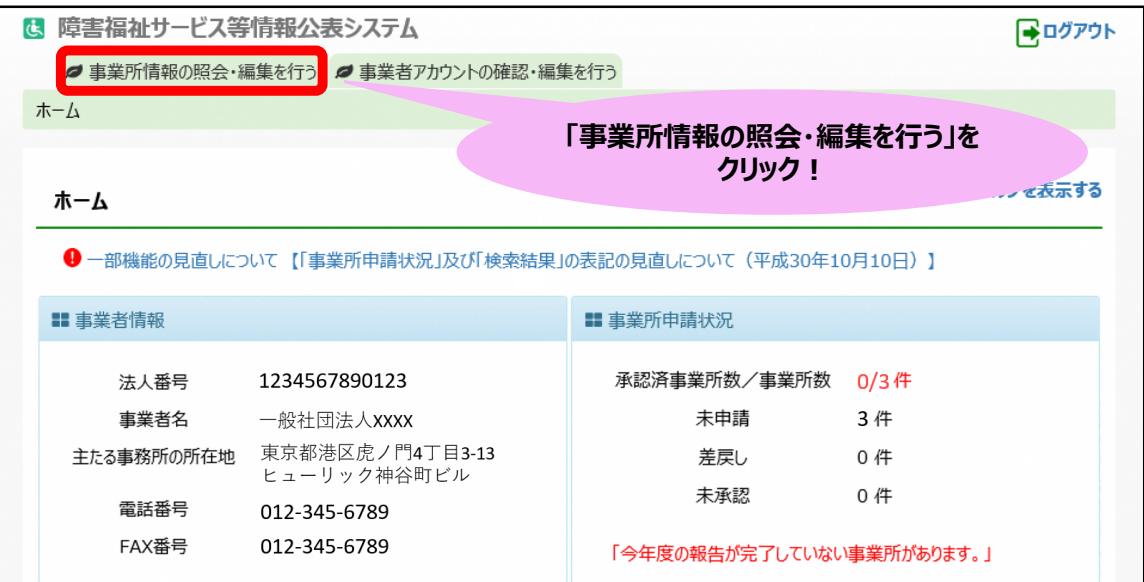

**(2)**検索画面で条件を指定せずに、そのまま検索ボタンを押します。

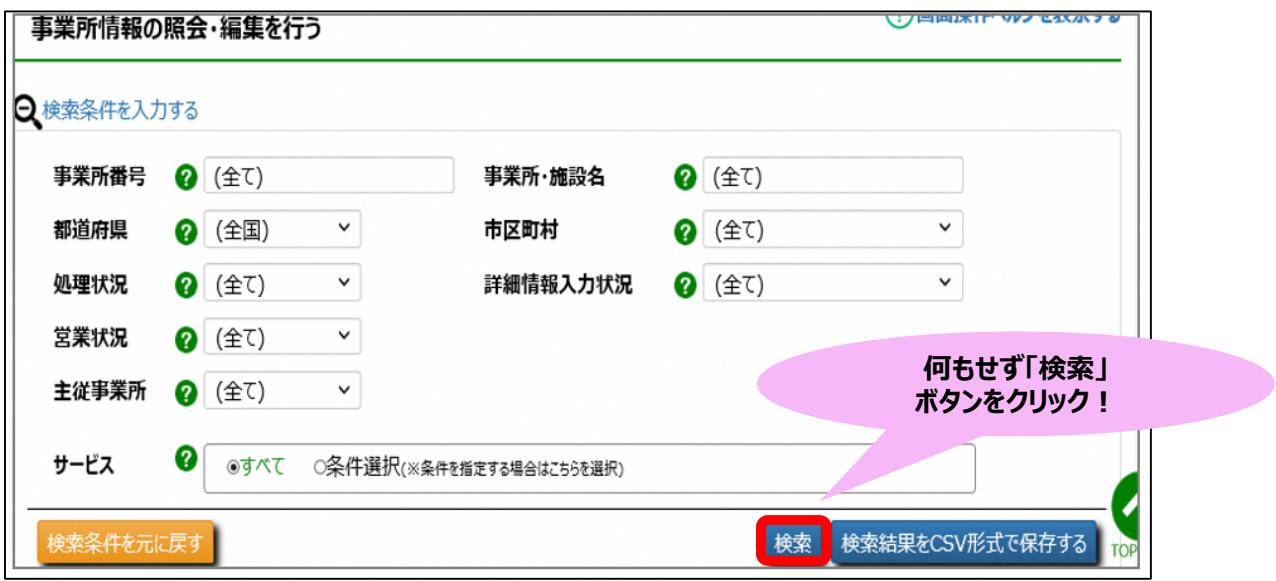

- **(3)**検索結果画面より、申請を行いたい事業所の選択欄を全てチェックし、アクション欄より『承認者へ申請する』 を選択して実行ボタンを押します。 以上で、自治体への事業所情報の更新・承認申請は完了です。
	- **②**

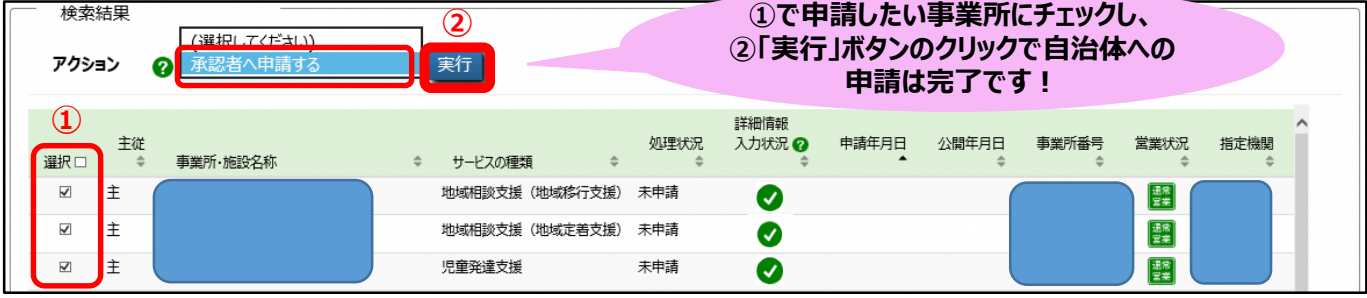